# **GSM Sensor Control**

**Vorläufige Bedienungsanleitung** 

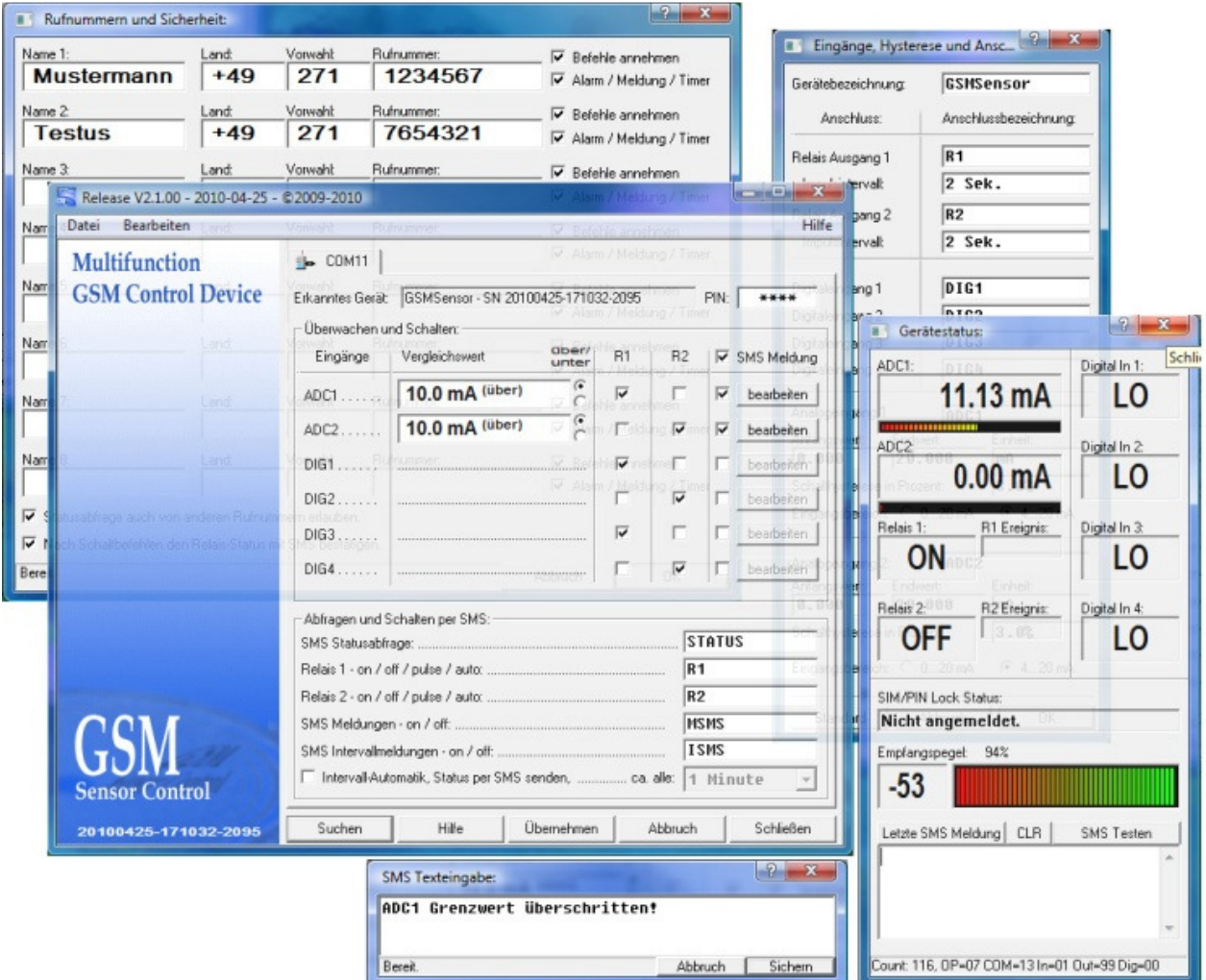

# Inhaltsverzeichnis

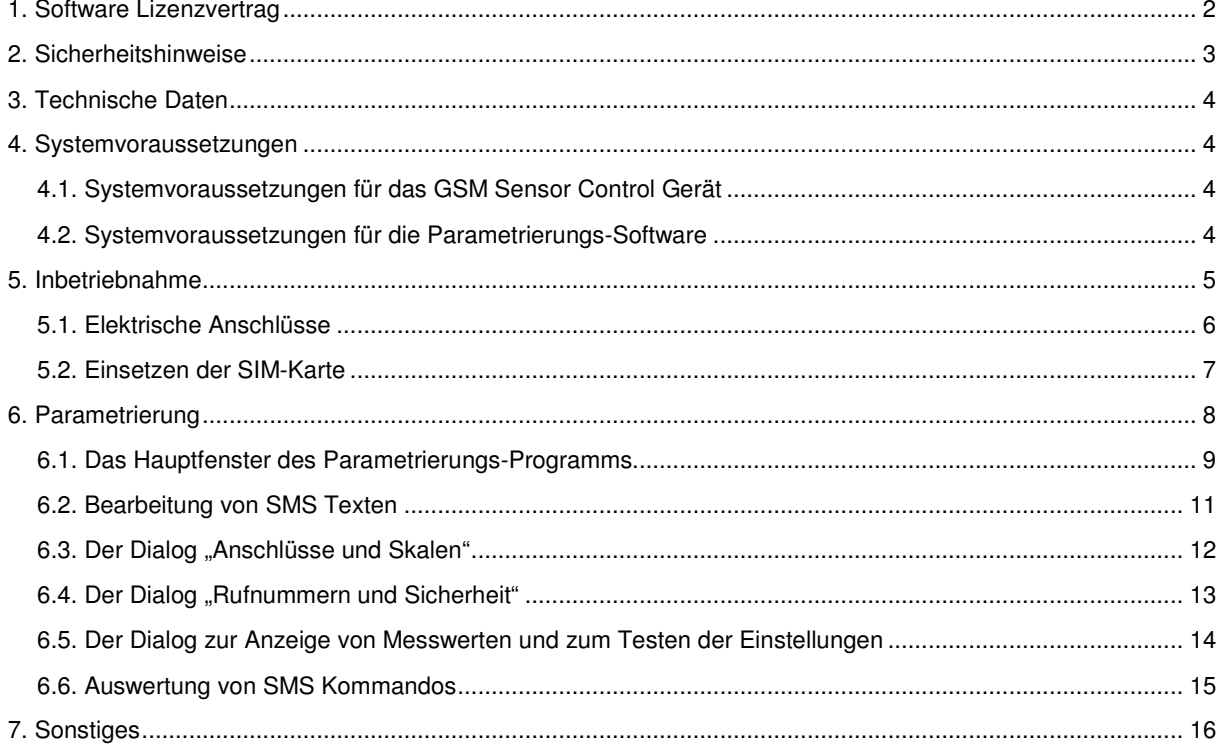

# **1. Software Lizenzvertrag**

#### **§1. Begriffserläuterung**

1.1. "Software" beinhaltet alle im Produkt enthaltenen Anwendungsprogramme.

1.2. "Hardware" beinhaltet alle im Produkt enthaltenen Geräte, Apparaturen und Zubehörteile jedweder Art, die von MELTEC entwickelt wurden.

1.3. "Firmware" beinhaltet die in Geräten und Apparaturen vorhandene Betriebs-Software und Mikroprogramme, die von MELTEC entwickelt wurde.

1.4. "Benutzerdokumentation" beinhaltet die zu diesem Produkt zugehörige Anleitung.

## **§2. Bedingungen für den Gebrauch**

2.1. Sie sind berechtigt, diese Software auf nur einem Computer zu installieren.

2.2. Sie sind berechtigt, nur eine Sicherungskopie (Backup) der Software herzustellen.

#### **§3. Einschränkungen**

3.1. Sie sind nicht berechtigt, die Software oder Benutzerdokumentation, vollständig oder in Auszügen, ohne ausdrückliche Genehmigung von MELTEC weiterzugeben oder zu reproduzieren.

3.2. Wenn nicht anders in diesem Vertrag oder der Benutzerdokumentation angegeben, sind Sie nicht berechtigt, eine Kopie der Software ohne ausdrückliche Genehmigung von MELTEC herzustellen.

3.3. Sie sind nicht berechtigt, eine Kopie der Benutzerdokumentation herzustellen.

3.4. Sie sind nicht berechtigt, diese Software und/oder eine Kopie dieser Software gleichzeitig auf mehr als einem Computer zu verwenden.

3.5. Sie sind nicht berechtigt, diese Software oder Firmware, eine Kopie dieser Software oder Firmware oder die Benutzerdokumentation zu übertragen, zu verkaufen, zu vermieten oder zu verleihen.

3.6. Wenn nicht anders in diesem Vertrag oder der Benutzerdokumentation angegeben, sind Sie nicht berechtigt, eine Ableitung dieser Software oder Firmware oder der Benutzerdokumentation ohne ausdrückliche Genehmigung von MELTEC herzustellen, zu übertragen, zu verkaufen, zu vermieten oder zu verleihen.

3.7. Sie sind nicht berechtigt, die Software, DLL oder jedweden Bereich der Software oder Firmware zu analysieren, zurückzuentwickeln (Reverse Engineering), zu dekompilieren oder zu disassemblieren oder die Software mit anderer Software zu verbinden oder in andere Anwendungssoftware einzufügen oder die Software auszudrucken.

#### **§4. Beschränkte Gewährleistung.**

4.1. MELTEC gewährleistet Ihnen für einen Zeitraum von 90 Tagen ab Erhalt der Software oder eines Produktes, welches diese Software enthält, dass jedes original Speichermedium, auf dem diese Software gespeichert ist, frei von substantiellen Fehlern oder Schäden ist, die den Betrieb oder die Funktionsweise der Software behindern können. MELTEC haftet ausschließlich für den Ersatz des Speichermediums, das den Bestimmungen der beschränkten Gewährleistung nicht entspricht, Wenn dieses zusammen mit einer Kopie Ihrer Quittung an MELTEC zurückgegeben wird. MELTEC übernimmt keine Gewährleistung oder Haftung für etwaige Schäden, die durch die Installation entstehen können (bspw. Viren, Datenverlust).

#### **§5. Haftungsausschluss**

5.1. Mit Ausnahme der hierin gewährten beschränkten Gewährleistung besteht für dieses Produkt keinerlei weitere Gewährleistung, weder ausdrücklich noch konkludent, einschließlich der, doch nicht beschränkt auf die Gewährleistung für Marktgängigkeit und/oder Eignung für einen bestimmten Zweck.

5.2. MELTEC haftet nicht für Schäden, gleich welcher Art, für oder verursacht durch sie oder dritte (einschließlich, doch nicht beschränkt auf allgemeine oder spezifische Schäden, Folgeschäden oder zufällige Schäden, einschließlich Schäden infolge von entgangenem Gewinn, Betriebsunterbrechung, Verlust geschäftlicher Informationen oder ähnlichen Schäden), die aus oder in Verbindung mit der Lieferung, dem Gebrauch oder der Betriebsweise des Produktes herrühren.

## **§6. Effektive Gültigkeitsdauer**

6.1. Dieser Lizenzvertrag gilt mit Wirkung vom Erhalt des Produktes.

6.2. Im Falle einer Verletzung jedweder Bestimmung oder Bedingung dieses Vertrages gilt dieser Vertrag als gekündigt, und Sie sind verpflichtet, diese Software unverzüglich an MELTEC zurückzugeben. In diesem Fall wird der Kaufpreis nicht zurückerstattet.

## **2. Sicherheitshinweise**

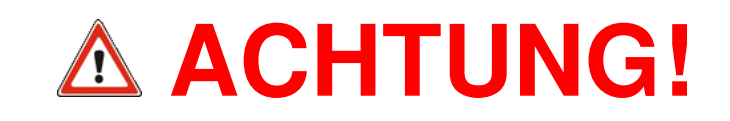

- Das GSM Sensor Control Modul und die damit verwendete Software darf nicht in Anwendungen eingesetzt werden, bei denen Personen gefährdet oder verletzt werden können. Er darf auch nicht als Not-Aus-Schalter an Anlagen und Maschinen oder in anderen sicherheitsrelevanten Bereichen verwendet werden!
- Bitte beachten Sie, dass das GSM Funkmodem des GSM Sensor Control Moduls sich bei einem GSM Provider anmelden muss. Dazu ist eine SIM Karte und die zugehörige PIN notwendig. Die PIN muss im Modul gespeichert werden, sodass dieses sich automatisch beim Provider anmelden kann. Wenn Sie eine falsche PIN eingeben, und das Modul das dritte Mal damit starten, dann wird Ihre SIM Karte automatisch gesperrt. Stellen Sie deshalb die PIN Nummer immer schon vor dem Einsetzen der SIM Karte ein, damit sich das System gar nicht erst mit einer falschen PIN anmelden kann!
- Achten Sie unbedingt darauf, dass das GSM Sensor Control Gerät beim Einlegen der SIM Karte von der Versorgungsspannung getrennt ist. Das Gerät könnte ansonsten durch beim Einlegen der Karte verursachte Fehlspannungen oder Kurzschlüsse beschädigt werden!
- Das GSM Sensor Control Gerät darf nicht in Bereichen betrieben werden, in denen elektromagnetische Wellen bzw. Funksignale zu schwerwiegenden Störungen bei Geräten oder Anlagen führen können.
- Der Betrieb des Gerätes innerhalb eines GSM Netzwerks verursacht zusätzliche Kosten, die vom jeweiligen Provider, der übertragenen Datenmenge und Nutzungszeiten abhängig sein können.
- Bei der Anwendung des GSM Sensor Control müssen die jeweiligen gesetzlichen Vorschriften des Landes beachtet werden, in dem das Gerät betrieben wird!
- Sie müssen die korrekte GSM Funktion immer mittels einiger Kontrollanrufe prüfen, bevor das Gerät endgültig eingesetzt wird. Die örtlichen Funkbedingungen sind nicht vorhersehbar und je nach GSM Provider und SMS Service Center ist außerdem mit SMS Laufzeiten zwischen 1 Sekunde und mehreren Minuten zu rechnen.
- Die Relais Ausgänge werden entweder durch Anweisung des Anwenders mittels einer SMS oder aufgrund einer Alarmbedingung geschaltet. Die Reaktionszeiten sind dabei sehr stark von den jeweiligen Umständen abhängig. Während einer GSM Kommunikation können sich die Überwachungsaufgaben einige Sekunden verzögern, normalerweise reagieren die Relais ca. 0.5 Sekunden nach Eintreten des Ereignisses. Die SMS Laufzeiten sind nicht vorhersagbar, es besteht auch keine Zustellungsgarantie. Üblicherweise ist mit SMS Laufzeiten zwischen 5 und 90 Sekunden zu rechnen.
- Die Schaltung des GSM Sensor Control Moduls kann bei unsachgemäßer Behandlung durch statische Entladung, Kurzschlüsse oder Überspannungen beschädigt werden. Arbeiten am offenen Gerät sind deshalb nur mit **größter Sorgfalt** durchzuführen. Insbesondere beim Anschluss von Sensoren oder anderen externen Geräten an die Klemmleisten dürfen spannungsführende Leitungen auf gar keinen Fall mit internen Schaltungsteilen in Berührung kommen.

# **3. Technische Daten**

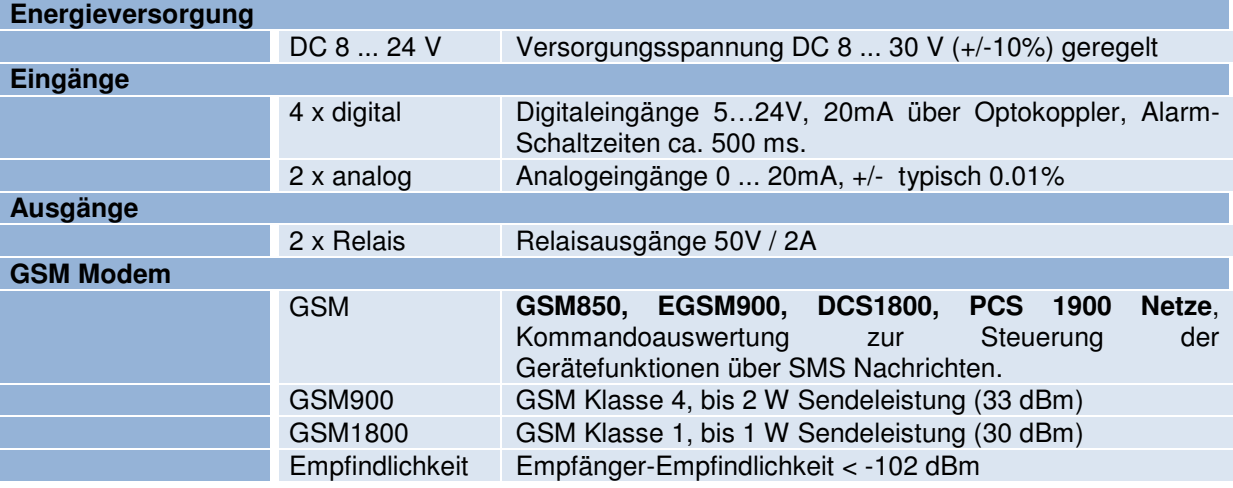

## **4. Systemvoraussetzungen**

## **4.1. Systemvoraussetzungen für das GSM Sensor Control Gerät**

Für die Inbetriebnahme des Gerätes ist eine ausreichende Stromversorgung (8…30 V) erforderlich.

Da zu den Basisfunktionen des Gerätes neben Messung und Überwachung auch die Kommunikation innerhalb eines GSM Netzwerks gehört (z.B. Alarm per SMS), wird für eine effektive Nutzung ein in Reichweite befindliches Mobiltelefon-Netzwerk benötigt.

Für die Kommunikation innerhalb des GSM Telefonnetzes wird außerdem auch noch eine Standard SIM-Karte benötigt, wie sie in normalen Mobiltelefonen Verwendung findet. Die Kommunikation verursacht zusätzliche Kosten im Rahmen des benutzten Mobiltelefonvertrages.

Bei den Analogeingängen muss darauf geachtet werden, dass bei einer Versorgungsspannung unter 16V der eingesetzte Sensor die 20 mA auch wirklich liefern kann.

Die Relais Ausgänge werden entweder durch Anweisung des Anwenders mittels einer SMS oder aufgrund einer Alarmbedingung geschaltet. Die Reaktionszeiten sind dabei sehr stark von den jeweiligen Umständen abhängig. Während einer GSM Kommunikation können sich die Überwachungsaufgaben einige Sekunden verzögern, normalerweise reagieren die Relais ca. 0.5 Sekunden nach Eintreten des Alarmereignisses. Die SMS Laufzeiten sind nicht vorhersagbar, es besteht auch keine Zustellungsgarantie. Üblicherweise ist mit SMS Laufzeiten zwischen 5 und 90 Sekunden zu rechnen.

Der als "Relais A" bezeichnete Ausgang wird in der Software auch aus "Relais 1" oder "R1" bezeichnet, ebenso wird der Ausgang "Relais B" auch als "Relais 2" oder "R2" bezeichnet.

## **4.2. Systemvoraussetzungen für die Parametrierungs-Software**

Das Programm zur Parametrierung des GSM Sensor Control Moduls ist als Windows 32 kompatible Anwendung für Windows XP, Windows Vista oder Windows 7 konzipiert. Die Software arbeitet dabei ausschließlich mit allgemeinen Windows Funktionen, z.B. um auf die Hardware zuzugreifen (RS232C usw.).

Ältere Versionen von Windows, etwa Windows ME, Windows'98, Windows'95, Windows 3.x oder DOS basierende Systeme sind nicht geeignet.

Die Anwendung ist auch für 64-Bit Systeme geeignet und wird dort innerhalb eines 32-Bit Subsystems ausgeführt.

Um einen fließenden und reibungslosen Ablauf der Programme zu gewährleisten, wird folgende Mindestanforderung an ein Computersystem gestellt:

- X86/X64 kompatibler PC mit einem geeigneten Windows Betriebssystem.
- Ausreichend viel Arbeitsspeicher, um die korrekte Funktion des Windows Betriebssystems und von Standardanwendungen zu ermöglichen.
- Genügend freier Festplattenspeicher für die korrekte Funktion des Windows Betriebssystems.
- Mindestens eine Grafikauflösung von 1024 x 768 Bildpunkten mit 64K (16-Bit) Farbtiefe. Die Verwendung von geringeren Auflösungen ist auch möglich, z.B. bei Notebook Geräten, jedoch besteht die Möglichkeit, dass einzelne Dialogbestandteile nicht mehr auf dem Bildschirm Platz finden.
- Mindestens ein freier COM Port zum Anschluss des GSM Sensor Control Moduls. Dabei kann es sich auch um USB zu RS232 Adapter handeln, sofern dieser über einen Windows COM Port Treiber verfügt und eine logische Schnittstelle einrichtet.

Die Software benötigt keine weitere Installation. Kopieren Sie das Programm einfach auf Ihre Festplatte oder starten Sie es einfach direkt von CD-ROM. Es werden keine weiteren Einstellungen durch den Anwender benötigt.

## **5. Inbetriebnahme**

Das Gerät ist prinzipiell nach Einschalten der Betriebsspannung betriebsbereit. Je nach Anforderung müssen dann zunächst einige wichtige Einstellungen vorgenommen werden.

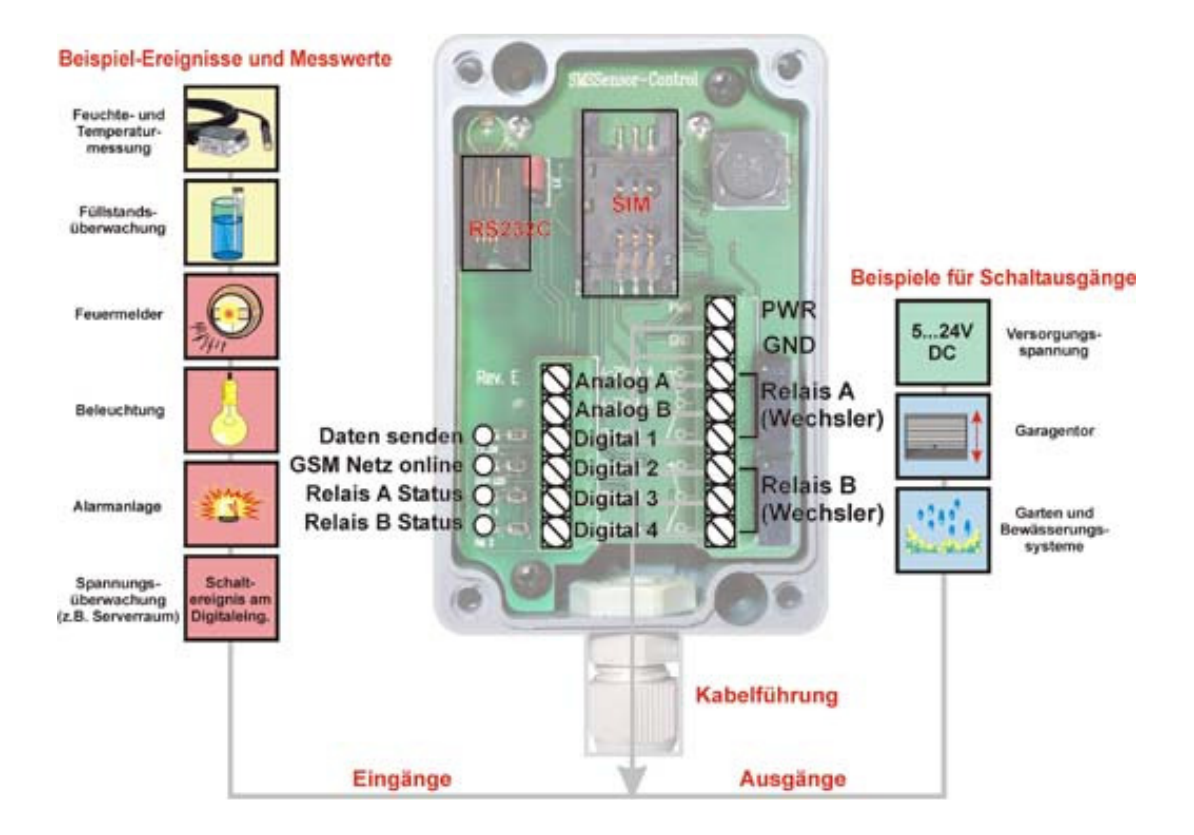

Die GSM Funktionen sind nach Einlegen einer SIM Karte und der korrekten Konfiguration der Zugangsinformationen (PIN) verfügbar, nachdem sich das Gerät in ein erreichbares GSM Netz einbuchen konnte.

## **5.1. Elektrische Anschlüsse**

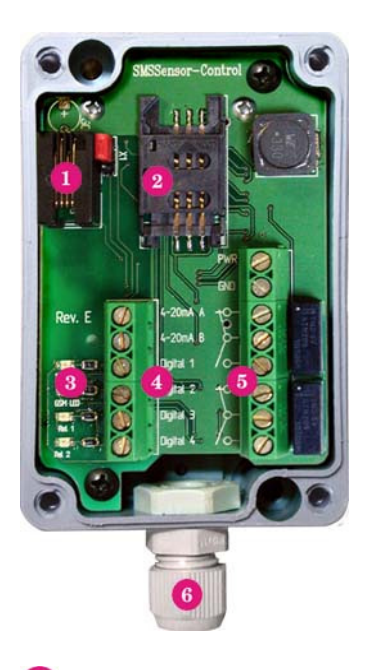

**U**RS232 Interface Anschluss zur Parametrierung 2 SIM-Karten Halterung

8 Status LEDs

Klemmleiste der Signaleingänge

Klemmleiste der Ausgänge und für die Spannungsversorgung

6 Durchführung der Anschlusskabel

Hinweis: Der als "Relais A" bezeichnete Ausgang wird in der Software auch aus "**Relais 1**" oder "**R1**" bezeichnet, ebenso wird der Ausgang "**Relais B**" auch als "Relais 2" oder "R2" bezeichnet.

**1** RS232 Interface Anschluss zur Parametrierung

Das GSM Sensor Control Modul enthält eine RS232 kompatible 3-Leiter Schnittstelle zur Anbindung an den PC. Steuerleitungen werden nicht benötigt.

## <sup>2</sup> SIM Karten Halterung

Zur Nutzung der SMS Schnittstelle des GSM Sensor Control Moduls muss dieser sich bei einem GSM Service Provider anmelden. Dazu wird eine SIM Karte benötigt, die in diese Kartenhalterung eingelegt werden muss. Es kann jede normale SIM Karte für ein GSM Mobiltelefon verwendet werden.

## **8** Status LEDs

Das GSM Sensor Control enthält 4 Status LED. Diese haben der Reihe nach folgende Signalfunktionen:

- GSM Sendeanzeige.
- Betriebsanzeige. Die LED ist aus, wenn keine Betriebsspannung anliegt. Sie ist permanent an, wenn Betriebsspannung anliegt, jedoch keine Verbindung mit einem GSM Netz besteht. Sie blinkt, wenn die Verbindung mit einem GSM Netz aufgenommen wurde.
- Relais 1 Schaltanzeige. LED leuchtet, wenn Relais 1 geschaltet hat.
- Relais 2 Schaltanzeige. LED leuchtet, wenn Relais 2 geschaltet hat.

## Klemmleiste der Signaleingänge

Die linke Klemmleiste enthält die Anschlüsse für die 6 Signaleingänge. Die Anschlüsse sind wie folgt belegt:

- Analogeingang A
- Analogeingang B
- Digitaleingang 1
- Digitaleingang 2
- Digitaleingang 3
- Digitaleingang 4

## 5 Klemmleiste der Ausgänge und für die Spannungsversorgung

Die rechte Klemmleiste enthält die Anschlüsse der beiden Relais-Ausgänge und der Spannungsversorgung. Sie ist folgendermaßen belegt:

- +24V DC Spannung
- Masse
- Relais 1 Kontakte
- Relais 2 Kontakte

## Durchführung der Anschlusskabel

Durch diese Öffnung können die Anschlusskabel zu den Klemmleisten geführt werden.

#### **5.2. Einsetzen der SIM-Karte**

Die SIM Karte wird zur Anmeldung des Funkmoduls bei Ihrem GSM Anbieter benötigt. Für das GSM Sensor Control können Sie eine normale GSM-Mobiltelefonkarte eines beliebigen Anbieters verwenden. Da sich das GSM Modul nach Einlegen der SIM Karte beim örtlichen GSM Netz anmelden will, muss zu diesem Zeitpunkt bereits eine gültige PIN im Modul gespeichert sein. Gehen Sie deshalb folgendermaßen vor:

- Verbinden Sie das GSM Sensor Control Gerät, noch ohne SIM Karte, mit dem PC, schalten Sie es ein und starten Sie das Parametrierungs-Programm.
- Tragen Sie Ihre PIN Nummer im Dialogfeld ein und klicken Sie auf "Übernehmen", um die Änderungen in das Gerät zu übertragen. Ihre PIN Nummer ist jetzt im Gerät gespeichert. Es ist sinnvoll, gleich auch alle anderen Einstellungen bereits jetzt vorzunehmen, damit unnötige und möglicherweise teure GSM Zugriffe aufgrund falscher Einstellungen vermieden werden.
- Schalten Sie das GSM Sensor Control Gerät wieder aus und trennen Sie es vom PC.
- Öffnen Sie zum Einsetzen der SIM Karte das Gehäuse des GSM Sensor Control Moduls und legen Sie die Karte in den dafür vorgesehenen SIM Kartenhalter ein. Dann schließen Sie das Gehäuse wieder.
- Danach kann das GSM Sensor Control Gerät wieder angeschlossen und eingeschaltet werden. Es meldet sich dann nach einigen Sekunden automatisch beim örtlichen GSM Netz an und beginnt mit den eingestellten Überwachungsaufgaben. Die korrekte Anmeldung beim GSM Netz lässt sich anhand der blinkenden Status LED erkennen. Bis zum Beginn der Überwachungsfunktionen können dann noch ca. 30 Sekunden vergehen.

Sie müssen die korrekte GSM Funktion jedoch immer mittels einiger Kontrollanrufe prüfen, bevor das Gerät endgültig eingesetzt wird. Die örtlichen Funkbedingungen sind nicht vorhersehbar und je nach GSM Provider und SMS Service Center ist außerdem mit SMS Laufzeiten zwischen 1 Sekunde und mehreren Minuten zu rechnen.

## **6. Parametrierung**

Das Parametrierungs-Programm beginnt unmittelbar nach dem Laden damit, nach GSM Sensor Control Geräten zu suchen. Bei diesem Vorgang werden automatisch alle geeigneten und verfügbaren RS232 Schnittstellen des PCs nach GSM Sensor Control Geräten abgesucht, eine weitergehende Konfiguration von Schnittstellen oder eine manuelle Auswahl wird nicht benötigt. Ein GSM Sensor Control Gerät kann natürlich nur dann erkannt werden, wenn es mit dem PC verbunden ist und die Betriebsspannung eingeschaltet wurde.

Nach dem Suchvorgang selbst wurde entweder mindestens ein Gerät gefunden, und das Programm beginnt automatisch die Parameter des ersten Gerätes zu lesen, oder alle Dialogfelder im Hauptfenster sind deaktiviert.

In seltenen Fällen kann es vorkommen, dass ein angeschlossenes GSM Sensor Control Gerät einmal nicht schnell genug reagieren kann, z.B. wenn es gerade in diesem Moment eine SMS empfängt oder anderweitig beschäftigt ist. Sollte ein angeschlossenes Gerät nicht direkt gefunden werden, dann können Sie die Gerätesuche einfach sooft wie erforderlich wiederholen.

Für den Fall, dass mehr als ein GSM Sensor Control gefunden wird, können Sie mit dem Reiter der Karteikartenansicht das entsprechende Gerät auswählen (siehe Beschreibung des Parametrierungs-Dialogs). Sie können immer so viele Geräte gleichzeitig anschließen, wie RS232 Schnittstellen zur Verfügung stehen.

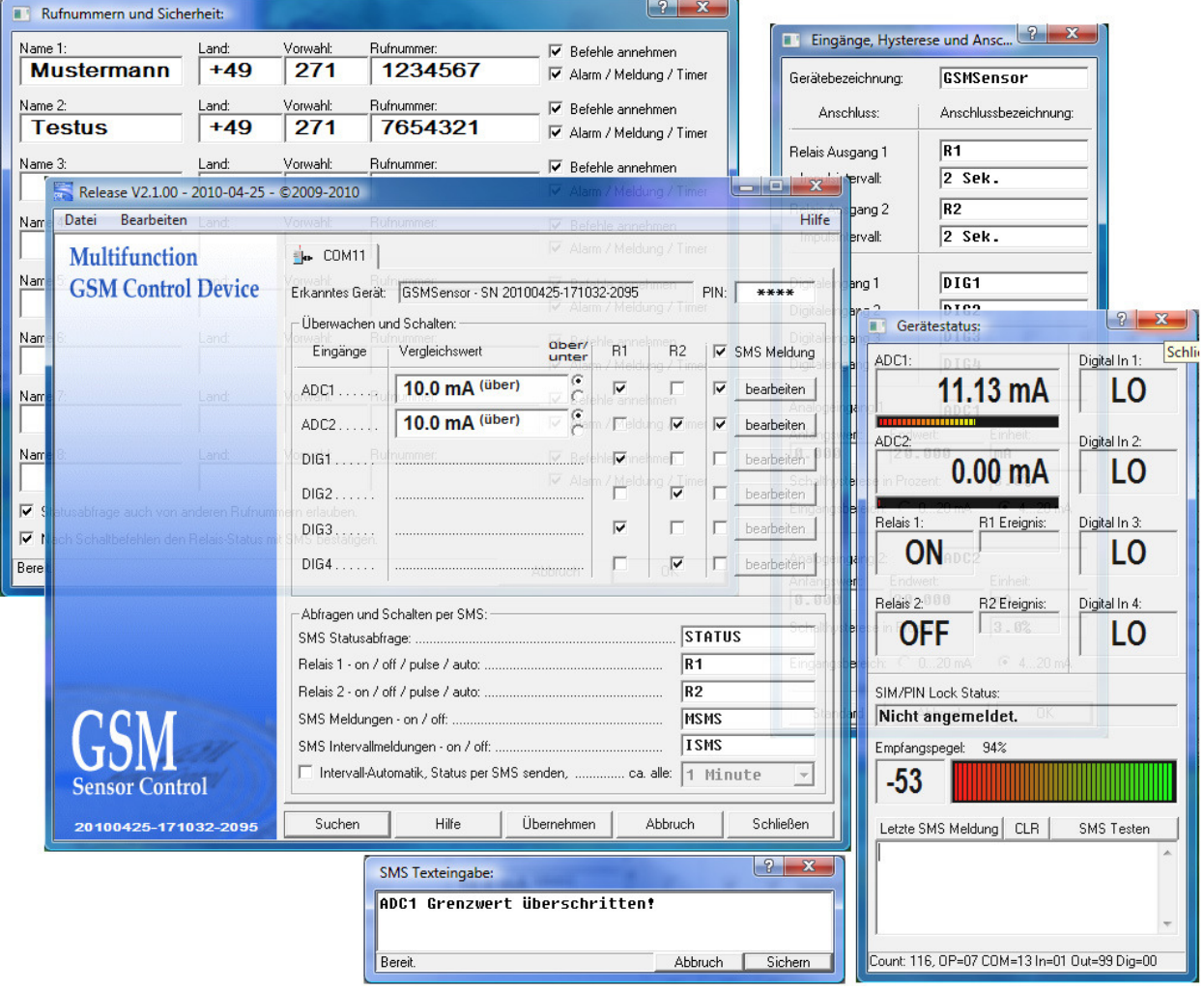

**6.1. Das Hauptfenster des Parametrierungs-Programms**

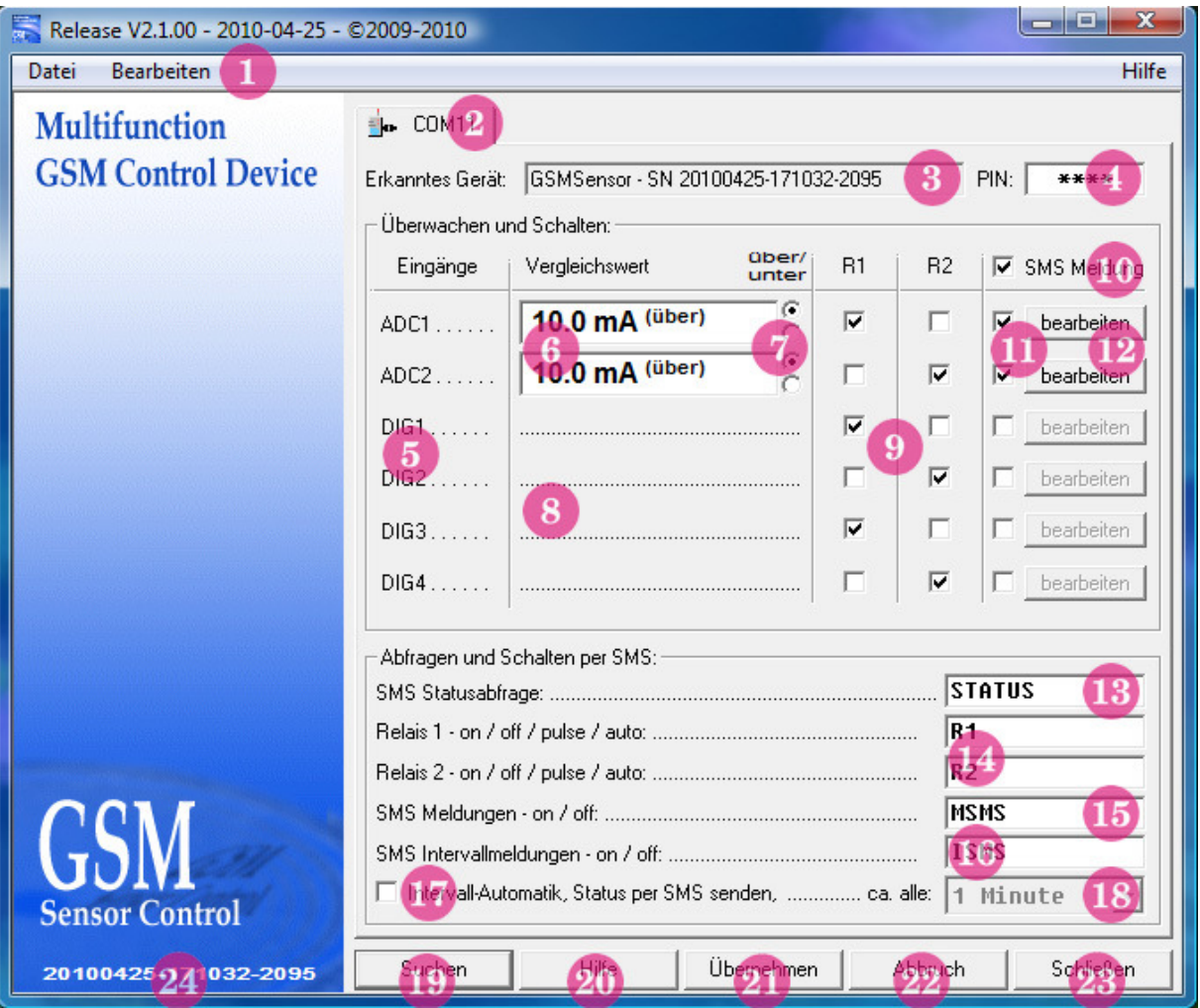

Beschreibung der Bedienelemente:

- Hauptfenster-Menü. Über das Menü sind die weniger oft benötigten Funktionen des Programms verfügbar. Sie benötigen die Menüfunktionen vor allem zum Öffnen der Unterdialoge, z.B. für die Einstellung der Rufnummern und der Parametrierung der Eingänge, sowie den Messungsdialog zum Prüfen der korrekten Gerätefunktion nach der Einstellung.
- Reiter für die Auswahl eines Gerätes. Sobald ein Gerät mit dem PC verbunden und von der Software identifiziert wurde, wird ein Reiter mit er COM-Port Nummer für die Verbindung angezeigt. Unter Umständen können auch mehrere Reiter angezeigt werden, falls mehr als ein Gerät gelichzeitig verbunden ist. In diesem Fall kann über den Reiter das gewünschte Gerät ausgesucht werden.
- Anzeige des Namens des gewählten Gerätes und dessen Seriennummer. Das gewählte Gerät kann anhand dieser Anzeige identifiziert werden. Hier wird neben dem vergebenen Gerätenamen auch die eindeutige Seriennummer des Gerätes angezeigt.
- Eingabefeld für die SIM Pin. In dieses Feld müssen Sie die PIN-Nummer der verwendeten SIM-Karte  $\left( 4\right)$ eintragen. Dies ist sehr wichtig, da sich das Gerät ohne die korrekte PIN-Nummer nicht in ein GSM Netzwerk einbuchen kann. Bitte beachten Sie, dass die Eingabe einer falschen PIN-Nummer nach mehrfachem Einschalten des Gerätes bei eingelegter SIM-Karte zu einer Sperrung der Karte führen kann. Die Karte muss dann mit Hilfe der PUK wieder entsperrt werden (verwenden Sie dazu am besten ein normales GSM-Mobiltelefon). Die Software ist so konzipiert, dass eine PIN "0000" als "nicht eingegeben" interpretiert wird. In diesem Fall versucht das Gerät nicht, sich in ein GSM Netzwerk einzubuchen. Es ist daher nicht möglich, mit einer auf "0000" eingestellten SIM-PIN eine GSM Verbindung herzustellen.
- Namen der Eingänge. In dieser Spalte werden die Namen der Eingänge angezeigt. Sie können die Eingänge im Dialog zur Konfiguration der Skalierung und der Ein- und Ausgänge selbst vornehmen bzw. ändern.

Schwellenwerte zum Schalten über die Analogeingänge. Hier kann die Schaltschwelle für Schaltfunktionen über die Analogpegel eingegeben werden. Die Eingabe muss der im Dialog für die Skalierung und der Konfiguration der Ein- und Ausgänge eingestellten Skalierung für den jeweiligen Analogeingang entsprechen. Ist für den betreffenden Eingang z.B. eine Skalierung von 0…20 mA eingestellt worden, so kann kein Schwellenwert von 40 eingegeben werden, sondern der Schwellenwert muss innerhalb der eingestellten 0…20 mA liegen.

Auswahl für Schalten bei Überschreitung oder Unterschreitung. Hiermit kann festgelegt werden, ob ein Schaltereignis bei Überschreitung oder bei Unterschreitung des Schwellenwertes stattfinden soll. Z.B. kann der Unterschreitungsmodus für eine Ausfallüberwachung eingesetzt werden, während der Überschreitungsmodus für einen Maximalwert-Alarm Anwendung finden kann.

- Reserviert. Zurzeit sind keine zusätzlichen Konfigurationsmöglichkeiten für die Digitaleingänge verfügbar.
- Zuweisung für Schaltereignisse. Mit Hilfe der Schaltflächen in diesen beiden Spalten können Sie festlegen, ob ein Schaltereignis auf einen der beiden Schaltausgänge ausgegeben werden soll. Z.B. können Sie festlegen, dass bei einer Überschreitung des Schwellenwertes von Analogeingang 1 das Relais R2 schalten soll.
- Allgemeine Aktivierung für SMS Meldungen. Diese Schaltfläche legt fest, ob Alarm-Meldungen per SMS gesendet werden sollen oder nicht. Dies ist ein globaler Schalter, d.h. es werden alle SMS Meldungen, ganz gleich wie diese konfiguriert sind, ein- oder ausgeschaltet. Sie können diesen Schalter auch über eine Kommando-SMS betätigen (z.B. mit dem Kommando, welches standardmäßig mit "MSMS" bezeichneten Kommando).
- Aktivierung bestimmter Alarm-Meldungen. Mit diesen Schaltflächen bestimmen Sie, ob ein Schaltereignis m eine SMS Meldung zur Folge haben soll oder nicht. Die entsprechende SMS Meldung lässt sich mit der nebenstehenden Schaltfläche (12) einstellen.
- Alarmmeldungen bearbeiten. Hiermit kann ein Eingabefeld zur Bestimmung der SMS Meldung für ein  $\overline{12}$ Schaltereignis geöffnet werden (siehe Kapitel 6.2, bearbeiten von SMS Texten).
- SMS Abfrage-Kommando für Statusmeldung. Hier kann das Abfragekommando für eine Statusabfrage **13** per SMS eingegeben werden. Standardmäßig ist "STATUS" vorgegeben.
- SMS Schaltkommandos für die Relais-Ausgänge. In diesen beiden Feldern können die Schaltkommandos für die Relais-Ausgänge eingegeben werden. Das eigentliche Kommando beginnt mit dem hier angegebenen Schlüsselwort. Wird das Kommando in einer SMS gesendet, dann wird auch noch eine nachfolgende Kommandoerweiterung ausgewertet, der festlegt was mit dem Schaltausgang passieren soll. Es existieren verschiedene Erweiterungen, etwa für Ein, Aus, Impulsausgabe oder Freigabe.
- SMS Einstellkommando für die Aktivierung oder Deaktivierung von SMS-Meldungen. Hier wird das GR) Kommando zur Freigabe der SMS Alarm-Meldungen definiert. Auch dieses Kommando wird von einer festgelegten Erweiterung, hier ein oder aus, gefolgt.
- SMS Einstellkommando für die Aktivierung oder Deaktivierung von Intervallmeldungen. In diesem Feld wird das Kommando für die Aktivierung oder Deaktivierung (abhängig von der Erweiterung) der Intervallmeldungen definiert. Bitte beachten Sie, dass die Intervallmeldungen per SMS-Kommando nur aktiviert oder deaktiviert werden können. Es ist z.Z. nicht möglich die Intervallzeit ohne Parametrierungsprogramm zu ändern. Als Intervall-Nachricht wird immer eine normale Statusmeldung gesendet.
- Schaltfläche für die direkte Aktivierung oder Deaktivierung von Intervallmeldungen. Hiermit kann die Aktivierung oder Deaktivierung von Intervallmeldungen voreingestellt werden. Bei entsprechender Konfiguration ist es möglich, diese Funktion mit dem unter Punkt (16) eingestellten SMS Kommando umzuschalten.
- Auswahl für die Einstellung der Intervallzeit für Intervall-SMS-Meldungen. Dieses Auswahlfeld ermöglicht es, eine der vorgesehenen Intervallzeiten für Intervall-Statusmeldungen auszuwählen.
- **19** Schaltfläche zum Einleiten einer neuen Gerätesuche. Mit dieser Schaltfläche wird eine neue Gerätesuche eingeleitet. Bei der Gerätesuche werden alle verfügbaren Schnittstellen des PCs untersucht und nach verbundenen Geräten abgesucht. Die gefundenen Geräte werden in den Reitern des Karteikatenfeldes angezeigt (siehe (2)). Die Verbindung mit dem 1. gefundenen Gerät wird aufgebaut und die Parameter werden gelesen und angezeigt.
- 
- Schaltfläche zum Öffnen der Hilfe.
- Schaltfläche zum Zurückschreiben der Parametrierung. Wenn diese Schaltfläche betätigt wird, dann  $\overline{21}$ werden alle bisher erfolgten Veränderungen bei den Einstellungen des Gerätes in das Gerät zurückgeschrieben und sofort wirksam. Während die Änderungen ausgeführt werden, werden diese nur im Speicher des PCs durchgeführt. Dies gilt auch für Änderungen mit Hilfe der Unterdialoge. Damit die Änderungen dauerhaft übernommen werden, muss diese Schaltfläche betätigt werden.
- Schaltfläche zum Schließen des Parametrierungsprogramms ohne Übernahme der Änderungen. Diese Schaltfläche veranlasst das sofortige Schließen des Parametrierungsprogramms, ohne dass die gemachten Veränderungen ins Gerät übertragen werden. Alle noch nicht gespeicherten Änderungen gehen dadurch verloren.
- Schaltfläche zum Schließen des Parametrierungsprogramms nach der Übernahme aller Änderungen. Auch mit dieser Schaltfläche wird das Parametrierungsprogramm beendet, jedoch werden zuvor alle gemachten Änderungen noch im Gerät gespeichert und sofort wirksam.
- Anzeige der Seriennummer des gewählten verbundenen Gerätes. Hier wird die Seriennummer des aktuell  $24$ gewählten Gerätes angezeigt.

#### **6.2. Bearbeitung von SMS Texten**

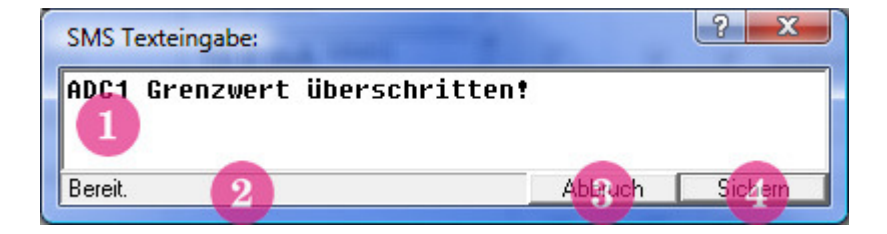

- Eingabefeld für die Textnachricht. Hier kann der Text für die gewählte Meldung eingegeben bzw. verändert werden. Eine SMS-Meldung darf maximal 79 Zeichen umfassen.
- Statusanzeige. Zeigt an, wie viel der 79 Zeichen maximaler Textlänge bereits benutzt wurden, und wie viel noch verfügbar ist.
- Schaltfläche zum Schließen des Dialogs ohne Übernahme der Änderungen. Der Dialog wird geschlossen ohne dass die Veränderungen in die Parametrierung übernommen werden.
- Schaltfläche zum Schließen des Dialogs nach der Übernahme der Änderungen. Der Dialog wird  $\bullet$ geschlossen, und die gemachten Veränderungen werden in die Parametrierung übernommen. Bitte beachten Sie, dass die Änderungen noch nicht in das Gerät übernommen werden. Dazu muss zuerst die gesamte Parametrierung erneut ins Gerät geschrieben werden.

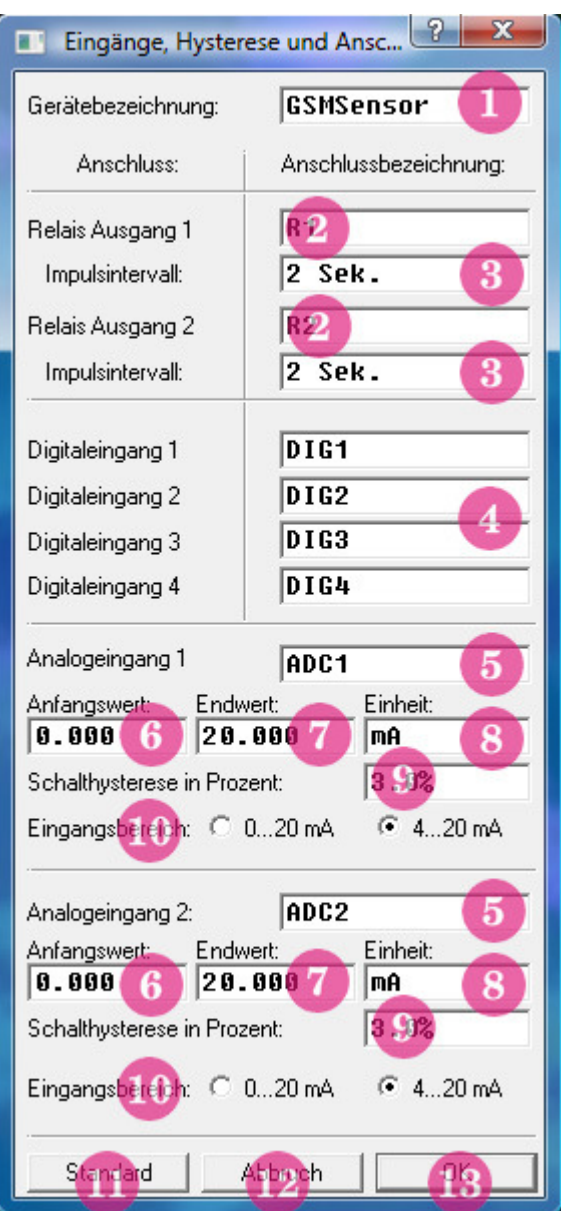

#### **6.3. Der Dialog "Anschlüsse und Skalen"**

- Name des Gerätes. In dieses Eingabefeld kann eine beliebige Bezeichnung für das Gerät eingegeben werden, welche maximal eine Länge von 9 Zeichen haben darf. Diese Bezeichnung wird bei verschiedenen Gelegenheiten zur Identifikation des Gerätes angezeigt bzw. verwendet.
- Name der Schaltausgänge. Hier können Sie die Namen für die Schaltausgänge eingeben. Standardmäßig wird Schaltausgang 1 mit "R1" und Schaltausgang 2 mit "R2" gekennzeichnet. Diese Bezeichnungen dürfen eine maximale Länge von 10 Zeichen haben.
- Intervallzeit für die Impulsausgabe über Schaltausgänge. In diesen Feldern kann die Intervallzeit für die Impulsausgabe über den jeweiligen Schaltausgang definiert werden. Die Zeit wird in Sekunden angegeben und der Wert darf zwischen einer und 255 Sekunden liegen. Die Zeit bestimmt dann, wie lange der betreffende Schaltausgang bei einer Impulsausgabe eingeschaltet bleiben soll.
- Namen der Digitaleingänge 1 bis 4. Analog zu Punkt (2) können hier die Namen für die Digitaleingänge eingegeben werden.
- Namen der Analogeingänge. In diese Felder können die Namen der Analogeingänge eingegeben werden.
- Anfangswert für die Skalierung der Messwerte der Analogeingänge. Hier wird der Anfangswert für die Skalierung von Wertanzeigen der analogen Messungen eingegeben. Damit wird festgelegt, welcher Wert angezeigt wird, wenn der Minimalwert am Analogeingang anliegt.
- Endwert für die Skalierung der Messwerte der Analogeingänge. Analog zu Punkt (6) wird hier der Skalen-Endwert eingegeben. Dieser entspricht der Anzeige, wenn am Analogeingang der Maximalpegel anliegt.
- Einheiten für die Messwerte der Analogeingänge. An dieser Stelle kann die angezeigte Einheit für die analogen Messwerte über die Analogeingänge festgelegt werden. Die Einheit kann eine beliebige Zeichenkette mit einer maximalen Länge von 4 Zeichen sein.
- Hysterese für Schaltfunktionen mit den Messwerten der Analogeingänge. Für die Auslösung von Schaltereignissen bei Über- oder Unterschreitung der analogen Schwellenwerte kann eine Hysterese bestimmt werden. Diese wird in Prozent in diesen Eingabefeldern eingegeben bzw. angezeigt.
- Eingangsbereich für die Messung über Analogeingänge. Mit dieser Auswahl wird der Minimalpegel für die Analogeingänge festgelegt. Es kann zwischen 0.0 und 4.0 ausgewählt werden. Durch die Auswahl wird außerdem die Größe des Eingangsbereichs zwischen 16.0 und 20.0 mA festgelegt. Der jeweilige Minimalpegel wird in der Anzeige als Skalenanfang und der Maximalpegel als Skalenende benutzt. Der Messbereich wird immer linear skaliert.
- Schaltfläche zum Zurücksetzen auf Standardwerte. Wird diese Schaltfläche betätigt, dann wird für alle Parameter in diesem Dialog der Standardwert eingesetzt.
- Schaltfläche zum Schließen des Dialogs ohne Übernahme von Änderungen.  $\sqrt{12}$
- Schaltfläche zum Schließen des Dialogs nach der Übernahme der Änderungen.

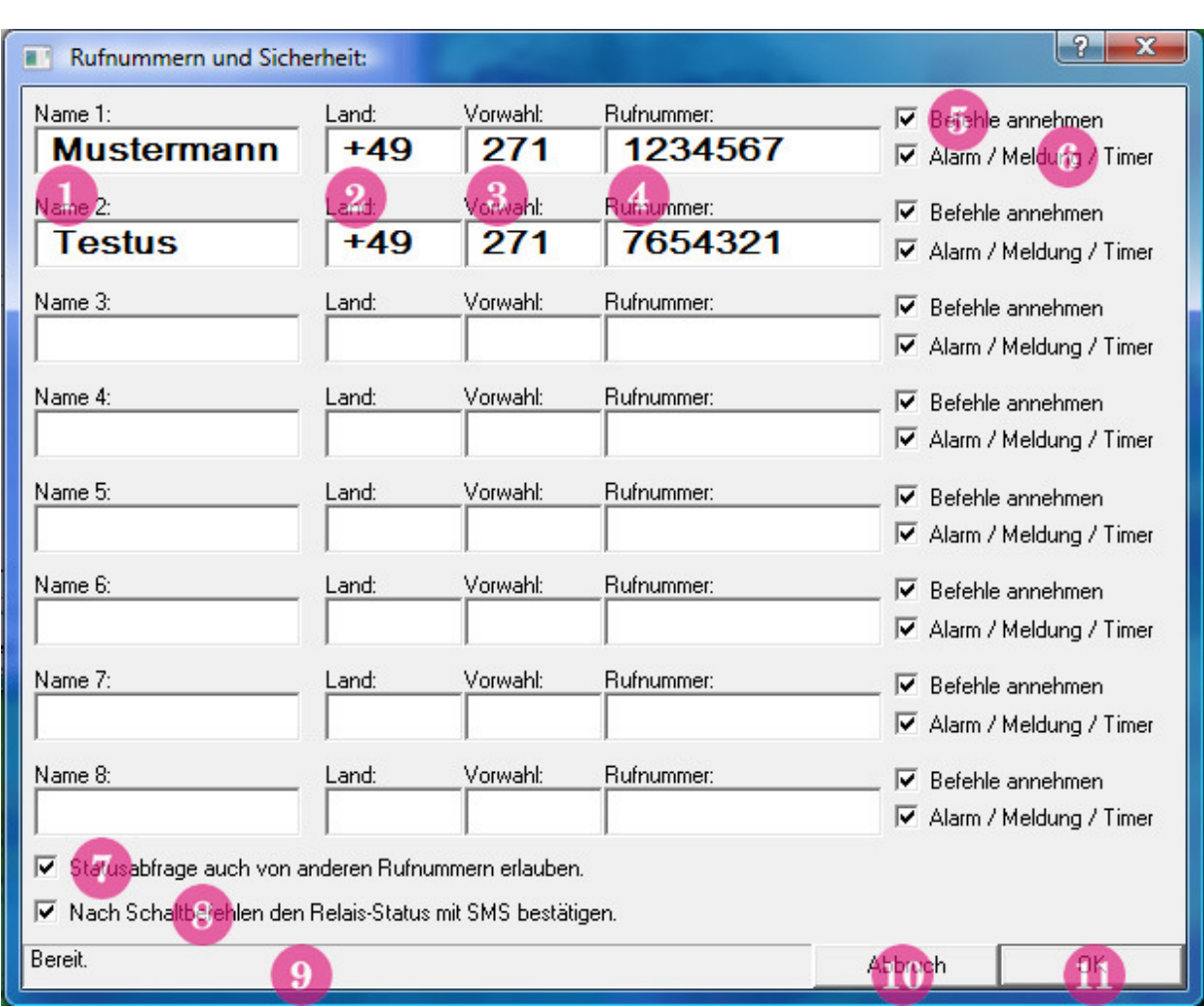

#### **6.4. Der Dialog "Rufnummern und Sicherheit"**

- Name zur Rufnummer. Hier kann ein Name für die Rufnummer eingegeben werden. Dieser besteht nur zur Vereinfachung für den Benutzer und weist ansonsten keine Funktion auf.
- Ländervorwahl der Rufnummer. In diesem Feld muss die Ländervorwahl für die Rufnummer eingegeben werden. Wird keine Ländervorwahl eingegeben, so wird automatisch "+49" für Deutschland angenommen.
- Ortsvorwahl der Rufnummer. In diesem Feld wird die Ortsvorwahl einer Rufnummer eingegeben. Wird keine Ortsvorwahl eingegeben, so wird automatisch 1 angenommen.
- Rufnummer. Hier wird der innerörtliche Teil der Rufnummer angegeben. Wird keine Nummer eingegeben, so wird automatisch 0 angenommen.
- Schaltfläche zur Aktivierung oder Deaktivierung der Annahme von SMS Befehlen von Anrufern über diese 6 Rufnummer. Nur für Anrufe von Rufnummern, bei denen in der Rufnummernliste diese Option aktiviert ist, werden vom Gerät Befehle über SMS akzeptiert. Mit dieser Option kann genau bestimmt werden, wer die Berechtigung hat, dem Gerät Befehle zu senden. Darum akzeptiert das Gerät auch keine Befehle von Anschlüssen, bei denen die Rufnummernübermittlung unterdrückt wurde, weil dann die Zugangsberechtigung des Anrufers nicht geprüft werden kann.
- Schaltfläche zur Aktivierung oder Deaktivierung von Alarmmeldungen per SMS an diese Rufnummer. Mit dieser Schaltfläche wird festgelegt, ob zur angegebenen Rufnummer ein SMS Alarm gesendet wird oder nicht. Damit können Alarmmeldungen nur für bestimmte Rufnummern freigeschaltet werden.
- Schaltfläche zur Freischaltung oder Sperrung von Statusabfragen über Rufnummern, die nicht in der Liste der Rufnummern enthalten sind. Ist diese Schaltfläche aktiviert, dann kann der Gerätestatus auch von Anrufern abgefragt werden, deren Rufnummer nicht in der Rufnummernliste enthalten ist. Diese sind jedoch weiterhin nicht berechtigt andere Kommandofunktionen auszuführen.
- $\bullet$ Schaltfläche zur Aktivierung oder Deaktivierung von automatischen Statusmeldungen nach SMS-Kommandoausführung. Das Gerät kann im Bedarfsfall ausgeführte Befehle mit einer Statusmeldung bestätigen. Ob eine Bestätigung gesendet wird, legt diese Schaltfläche fest.
- Statuszeile.
- Schaltfläche zum Schließen des Dialogs ohne Übernahme von Änderungen. **10**
- Schaltfläche zum Schließen des Dialogs nach der Übernahme der Änderungen. Œ

## **6.5. Der Dialog zur Anzeige von Messwerten und zum Testen der Einstellungen**

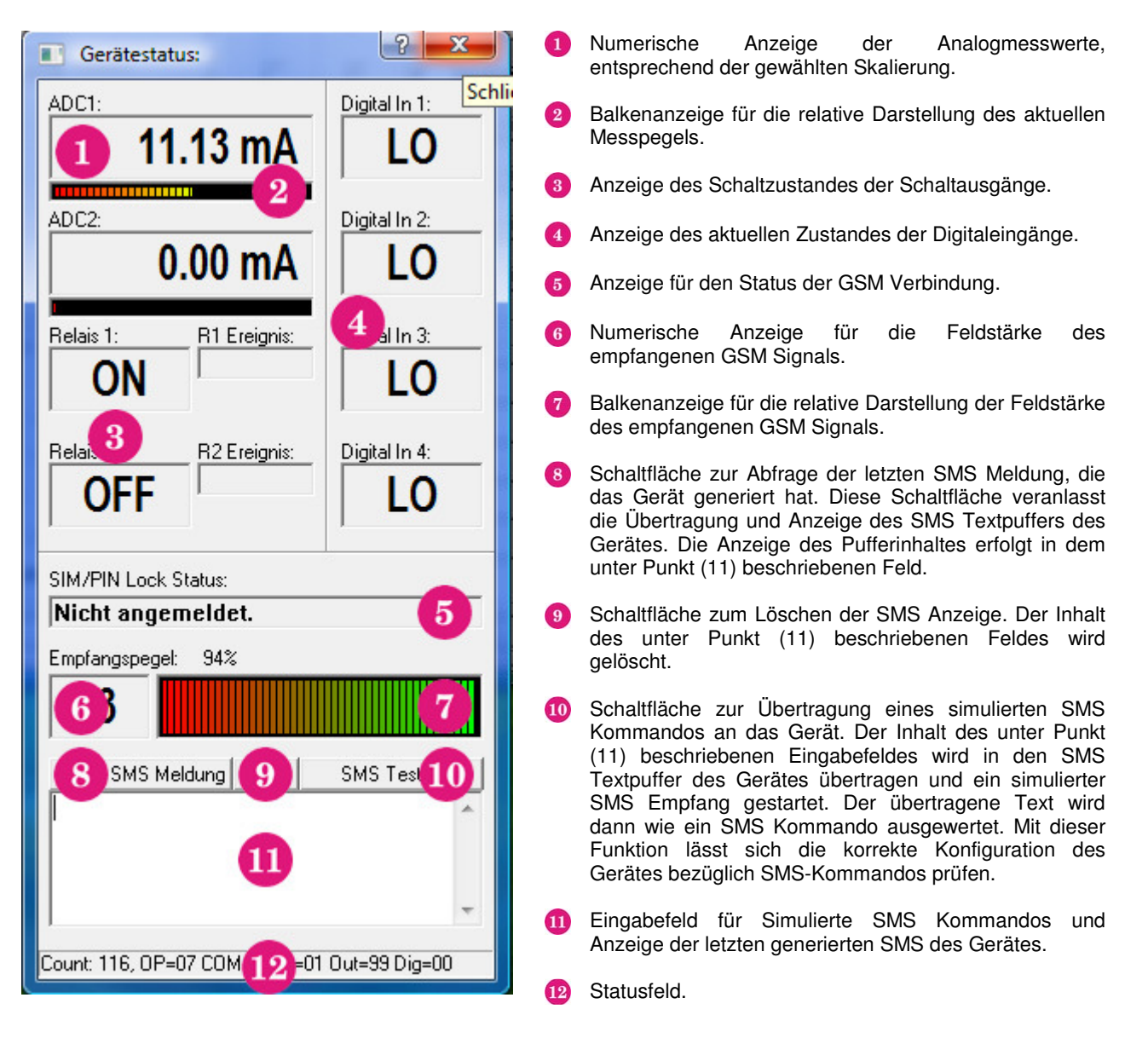

#### **6.6. Auswertung von SMS Kommandos**

Im nachfolgenden Abschnitt wird die Art und Weise beschrieben, in welcher der Inhalt eingehender Kommando-SMS ausgewertet wird.

Das Gerät besitzt einen Volltext-Kommandointerpreter. Dieser untersucht den Text der eingegangenen Nachricht nach den spezifizierten Schlüsselwörtern. Wenn ein Schlüsselwort gefunden wurde, dann wird das entsprechende Kommando ausgewertet. Hier gibt es zwei verschiedene Arten, Abfragekommandos und Einstellkommandos. Bei allen Kommandos wird dann die Rufnummer des Absenders der SMS überprüft. Steht diese nicht in der internen Rufnummernliste, dann wird das Kommando in der Regel nicht ausgeführt. Als Ausnahme gilt hier eine einfache Statusabfrage, die, wenn der entsprechende Schalter in der Konfiguration aktiviert wurde, auch von unbekannten Anrufern akzeptiert wird. Für alle anderen Kommandos muss die Rufnummer in der Liste enthalten sein, und die Erlaubnis für die Ausführung von Kommandos muss gesetzt sein.

Sind alle Bedingungen erfüllt, dann beginnt das Gerät mit der Kommandoausführung. Bei den Schaltkommandos wird nach dem Kommando normalerweise noch eine Erweiterung angegeben. Die Erweiterung muss mindestens durch ein Leerzeichen vom Kommando getrennt sein. Die Erweiterung wird jedoch vom Kommandoende bis zum SMS-Text Ende gesucht, was es ermöglicht, mehrere Kommandos mit einer Erweiterung zu kombinieren und damit den benötigten Text zu verkürzen. Beispiel: "R1 R2 ein" schaltet beide Schaltausgänge ein, da sowohl für das Kommando R1 als auch für das Kommando R2 die Erweiterung "ein" gefunden wird. Wird keine Erweiterung gefunden, so wird die definierte Standarderweiterung verwendet. Bei den Schaltkommandos bedeutet dies, dass keine Aktion erfolgt.

Als Kommandoerweiterungen werden eine Vielzahl von Worten oder Abkürzungen akzeptiert. Da die Erweiterungen mit einer Volltextsuche gesucht werden, können sie auch in Kombination oder innerhalb (am Anfang) eines anderen Wortes auftreten. Deshalb wird eine Priorität festgelegt, damit die Abkürzung der einen Erweiterung nicht bereits dann akzeptiert wird, wenn diese Zeichenfolge innerhalb einer anderen Erweiterung auftritt. Durch die Volltextsuche spielt es keine Rolle, ob z.B. statt "**PULS**" das Wort "**PULSE**" angegeben wird, da in jeder Form das Schlüsselwort enthalten ist. Alle Erweiterungen beginnen jedoch mit einem Leerzeichen.

Bei der Auswertung der Erweiterungen wird die Groß- und Kleinschreibung nicht beachtet. Da es jedoch nicht möglich ist, innerhalb des SMS Textes alle Sonderzeichen und Umlaute zu senden, werden diese Sonderzeichen und Umlaute automatisch in eine alternative Form umgesetzt (dies gilt auch für die Schlüsselwörter der Kommandos). Beispiel: Aus ,  $\mathbf{\ddot{A}}$ <sup>'</sup> wird " $\mathbf{\dot{A}}$ E".

Die Nachfolgende Liste führt die aktuell möglichen Kommandoerweiterungen in der Reihenfolge ihrer Prioritäten auf:

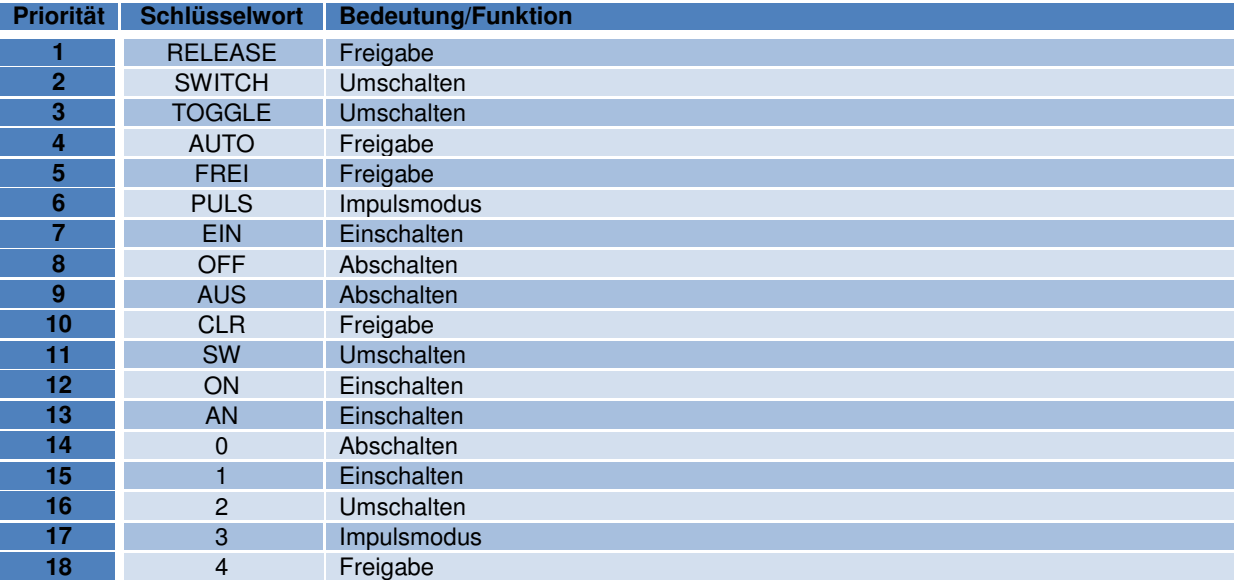

Bei der Auswertung der Kommandofunktionen hat diese Priorität vor den internen Funktionen des Gerätes, da ein direkter Befehl des Benutzers als wichtiger angesehen wird, als die interne Alarmkonfiguration. Wurde z.B. das Gerät so eingestellt, dass bei Überschreitung eines Schwellenwertes der Schaltausgang 1 eingeschaltet werden soll, und ist diese Bedingung erfüllt, dann wird der Ausgang normalerweise auch eingeschaltet. Sendet der Benutzer jedoch ein Kommando welches den Schaltausgang 1 abschaltet, so hat dies die Priorität und der Schaltausgang bleibt auch dann ausgeschaltet, wenn eine Überschreitung des Schwellenwertes ebenfalls noch vorliegt. Um dieses "Überschreiben" wieder aufzuheben, kann ein Kommando mit der Freigabeerweiterung gesendet werden, im oben genannten Beispiel etwa "R1 AUTO". Die Vorgabe durch den Anwender wird dann aufgehoben und der Ausgang schaltet wieder bei Schwellenwertüberschreitung.

## **7. Sonstiges**

# **Anwendungsbeispiel**

## **Torsteuerung über Handy:**

Das GSM Sensor Control eignet sich in hervorragender Weise zur Steuerung von Torsystemen über das Handy. Dazu wird zum Öffnen oder Schließen des Tores das Relais R1 oder R2 mit Pulsausgabe verwendet. Im Dialog **"Anschlüsse und Skalen"** kann zur besseren Übersicht dem zugewiesenen Relais ein Name vergeben werden – hier im Beispiel " TB2 ". Als Rückmeldebestätigung können 2 Digitaleingänge mit den beiden Endschaltern des Tores verbunden werden. Dazu verbindet man Dig 1 mit Endschalter für **Tor offen** und Dig 2 mit dem Endschalter für **Tor geschlossen**.

Als SMS-Text kann z.B. folgender Texte eingegeben werden " Tor B2 ist offen " und " Tor B2 ist geschlossen ". Zur besseren Unterscheidung können im Dialog " Anschlüsse und Skalen " den zugewiesenen Digitaleingängen Namen vergeben werden – hier im Beispiel "B2 oben "und "B2 unten".

Die Parametrierung ist als Beispiel auf der CD. Besonders zu beachten ist, dass im Dialog " **Rufnummern und** Sicherheit " das Häkchen " Nach Schaltbefehlen den Relais-Staus mit SMS bestätigen" nicht gesetzt sein darf. Wenn dieses Häkchen auch gesetzt wird, bekommt man immer 2 SMS – einmal den Staus wenn eines der Relais angesteuert wird und als zweite SMS die Bestätigung über Digital 1 oder Digital 2 für "Tor offen" oder "Tor geschlossen".

**Tor öffnen** : (SMS) Rufnummer + "TB2 Puls" > Rückmeldung auf das Handy " Tor B2 ist offen " **Tor schließen** : (SMS) Rufnummer + "TB2 Puls" > Rückmeldung auf das Handy " Tor B2 ist geschlossen "

Sollte die Vollversion vom GSM Sensor Control verwendet werden, bleiben weitere 2 Digitaleingänge (Digital 3 und Digital 4 ) und 2 Analogeingänge unbenutzt. Das GSM Sensor Control ist in der Lage, parallel zur Torsteuerung auch weitere Aufgaben zu übernehmen. Z.B. können die Eingänge zusätzlich als Diebstahlsicherung oder mittels Sensoren auch zur Überwachung von Temperatur- oder Feuchtemessung Verwendung finden.

Will man zwischendurch wissen, ob das Tor offen ist oder geschlossen, kann man jederzeit mittels dem Befehl "Status" eine Rückmeldung erhalten.